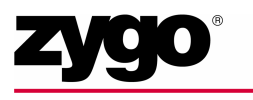

# **Stitching** OMP-0375H MetroPro Application

#### **Stitch.app**

This booklet is a quick reference; it assumes that you are familiar with MetroPro and the instrument. Information on MetroPro is provided in the *MetroPro Quick-Start Guide*, OMP-0469, and the *MetroPro Reference Guide*, OMP-0347. For information on the instrument, please refer to the applicable Zygo Corporation manual. Information herein is applicable as of MetroPro version 8.0.2.

## **The Stitching Application**

The MetroPro Stitching Application is designed to measure and analyze surface areas much larger than possible with a single measurement. Stitching makes several measurements of the test part as it is moved by a motorized stage and then combines or stitches the multiple data sets into one. Effectively, it increases the field of view without compromising lateral or vertical resolution. The graphics and results displayed on screen are based on the entire measured area.

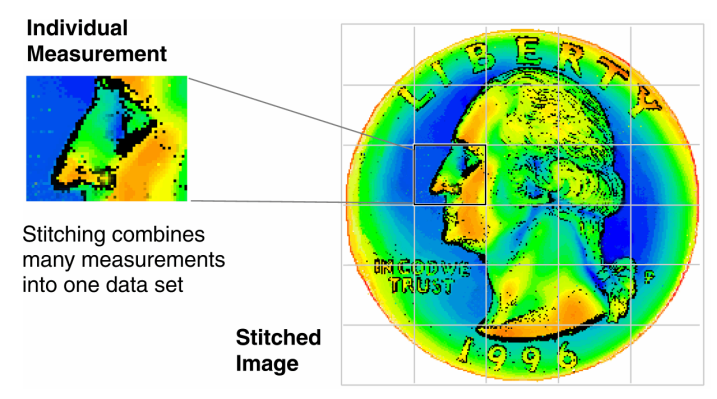

After you define the test area, a stage pattern is created that breaks the larger area into a number of smaller sub-regions. Each sub-region is equal to the field of view of the microscope's objective and zoom setting, minus a small percentage for overlap. After software parameters are entered the process is automatic.

A number of factors determine the maximum size of the stitched area. These include: the objective magnification, the zoom setting (microscopes with Image Zoom option only), the camera resolution (determined by the Camera Mode control), and the amount of computer RAM.

The Stitching Application supports Zygo Corporation's microscopes, including the NewView and Maxim, as long as they are equipped with programmable motorized stages. A motorized z-drive (focus) is optional; however, it is required for extended scans or the auto focus option. The stitching application is licensed as part of standard MetroPro.

#### **Stitch.app**

To open the application, click on the Stitch.app icon. If the icon is not on the MetroPro base window, then use the Load Application command from the MetroPro Window menu to first load the application icon.

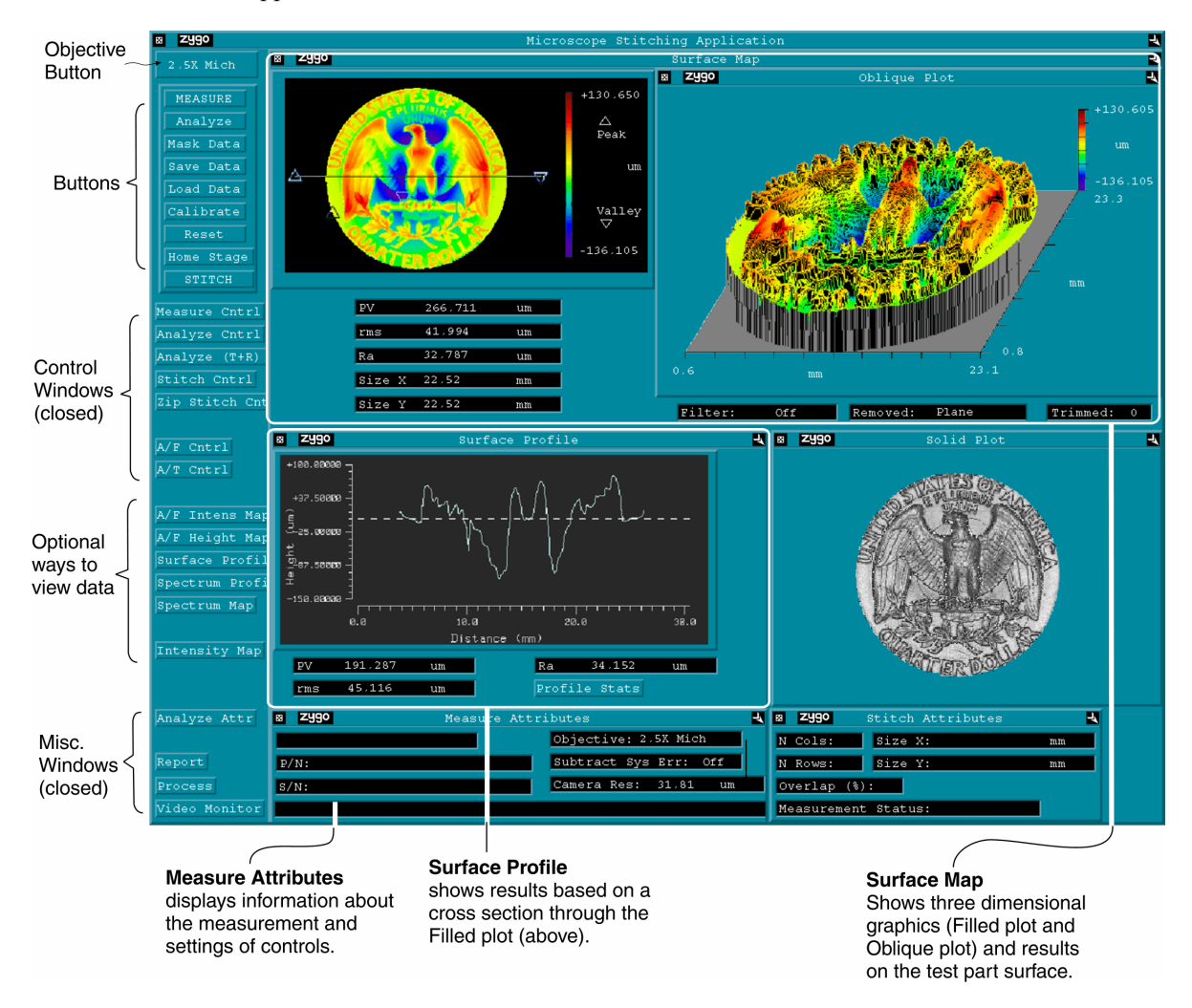

#### **Guidelines**

- *Use a System Error File* It is recommended that you create a system reference file for the objective in use and then subtract this file from the measurement.
- *Lateral Calibration* The microscope must be calibrated for accurate results; inaccurate pixel size causes misplacement of each measurement with respect to the surrounding measurements. Objectives supplied with an original system are factory calibrated; calibration is required when other objectives are used or when using the "free" zoom setting. For optimum performance, calibrate the objective and zoom setting before making a stitch sequence. For calibration procedures refer to the *MetroPro Reference Guide*.
- *Align the X/Y Stage Before Making Measurement*s The stage x and y axes must be precisely aligned so each measurement is properly stitched to the surrounding measurements. This is covered in the Stage Alignment Procedure.

#### **Guidelines (continued)**

- *Computer Recommendations* The speed and capability of the Stitching software is linked to computer resources. A fast computer processor, large hard drive, and a large amount of RAM improve performance. For best performance, ZYGO recommends to maximize the amount of RAM. It is also recommended to set the Windows virtual memory paging file size to the maximum. To do this, point to the Windows Start button and select Settings  $\rightarrow$ Control Panel; open the System icon and select the Performance tab; click the Change button under Virtual Memory; set the paging file Maximum Size (MB) as large as possible.
- *MetroPro Control Settings* The speed of the measurement also relates to the Camera Mode and the Scan Length control settings; the larger the Camera Mode and Scan Length settings, the longer each measurement cycle. Note that a very large stitching measurement can take hours to acquire and process data.

### **Stage Alignment Procedure**

- 1. Power-up the instrument, start MetroPro, and open the application. Click the Objective button so it displays the objective in use and set the Image Zoom control to match the zoom setting of the instrument. Set the Camera Mode control to 640x480.
- 2. Click the Home Stage and Home Z Axis buttons to re-establish the motorized stage home positions.
- 3. Place the test part on the stage under the objective. Position the objective at its working distance from the part. *Don't crash the objective into the part or the stage.*

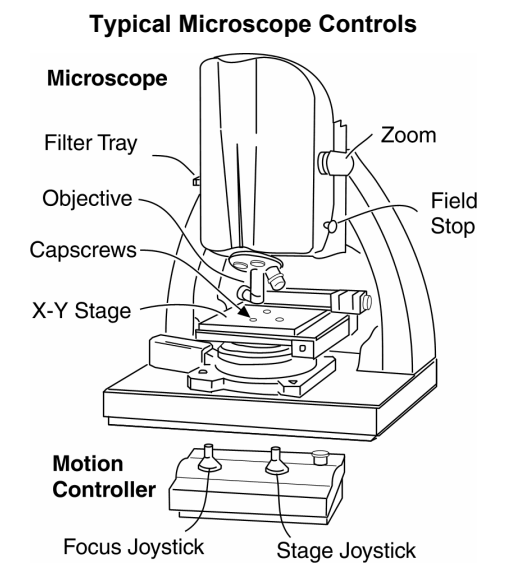

- 4. Put the filter tray to FOCUS. Press F5 to adjust the light level. Focus the microscope for a sharp image; there should be visible fringes.
- 5. If there are not visible fringes, adjust for tilt in the part. To do this, press the F4 key to open the Light Level window, adjust the stage tip and tilt until the Peak Intensity readout is maximized, and press Enter to close the window.
- 6. Adjust the stage to center the area of interest in view. Place the filter tray to MEAS, press F5 again to adjust the light level. Fine-tune focus and stage tilt for surface detail, to null or minimize the number of fringes, and to center the darkest fringe.
- 5. In the Stitch Controls window, set the Type control to Align Stage, then click the Stitch button. The software takes two measurements and then displays the composite image. Examine the area along the intersection of the two measurements. If pixels are offset and there is a noticeable shift greater than  $\pm 1$  pixel, align the stage as described in step 7.
- 7. Slightly loosen the three capscrews securing the x-y stage to the theta plate. Slightly rotate the x-y stage clockwise, if the left side of the pixel intersection is higher than the right; rotate it counter-clockwise if the right side of the intersection is higher than the left.
- 8. Repeat steps 6 and 7 until the intersection of the two images is within one pixel. After proper alignment is achieved, tighten the three capscrews securing the x-y stage.

#### **Making Measurements**

- 1. Power-up the instrument, start MetroPro, and open the application by clicking on the Stitch.app icon.
- 2. Make sure the stage is properly aligned. See the previous procedure.
- 3. Click the Objective button until it displays the objective in use. Place the test part on the stage under the objective. Position the objective at its working distance from the part. *Don't crash the objective into the part or the stage*
- 4. Set the Zoom knob to the desired setting; ensure that the software Image Zoom control is set to match. Set the Camera Mode, and Scan Length (NewView) controls within the Measure Cntrl icon to the desired settings.
- 5. Press the **F5** key to adjust the light level. Adjust the microscope for focus and adjust the stage tilt to null or minimize the number of fringes.
- 6. Make a trial measurement of the test part by clicking the Measure button. The goal is to acquire the maximum number of data points. If necessary to control data loss, adjust measure controls (usually Min Mod (%) and Scan Length) and analyze controls (filtering).
- 7. Measure the test part in other locations to ensure that data can be obtained at all locations during the stitch measurement. Make software control adjustments if needed.

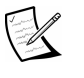

 If the microscope has the scan auto focus and tilt option, set the Focus control to On.

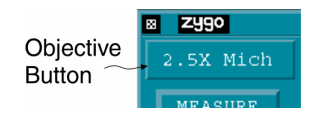

#### **Objective Working Distance**

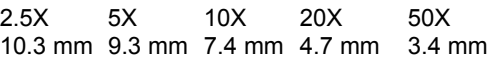

#### **Microscope Controls - NewView 5000**

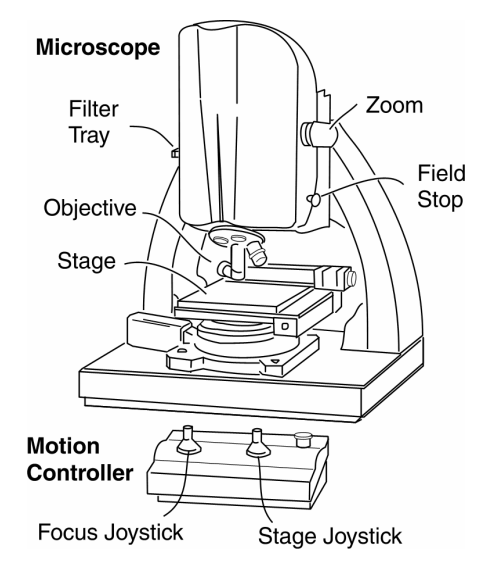

#### **Stitch Control Window (partial)**

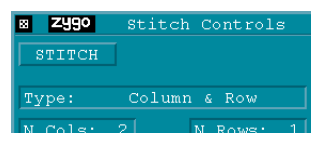

8. Select the desired stitching method with the Type control. See the next page for descriptions of the stitching methods. Enter values in the stitching controls if necessary. To start the stitch sequence, click the Stitch button and follow the on-line instructions.

## **Stitching Methods**

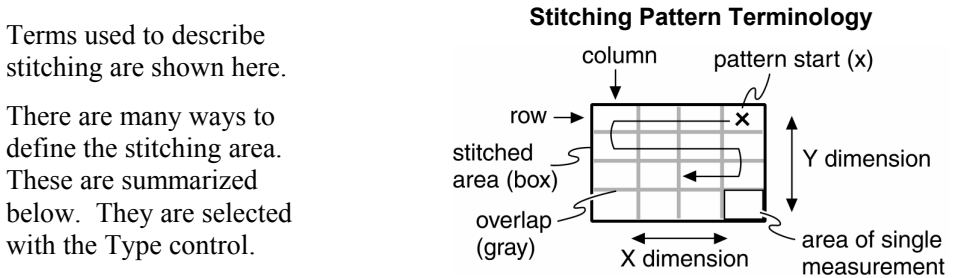

Before running a stitch measurement it is recommended to click the Home Stage and Home Z Axis buttons to establish the motorized stage home positions.

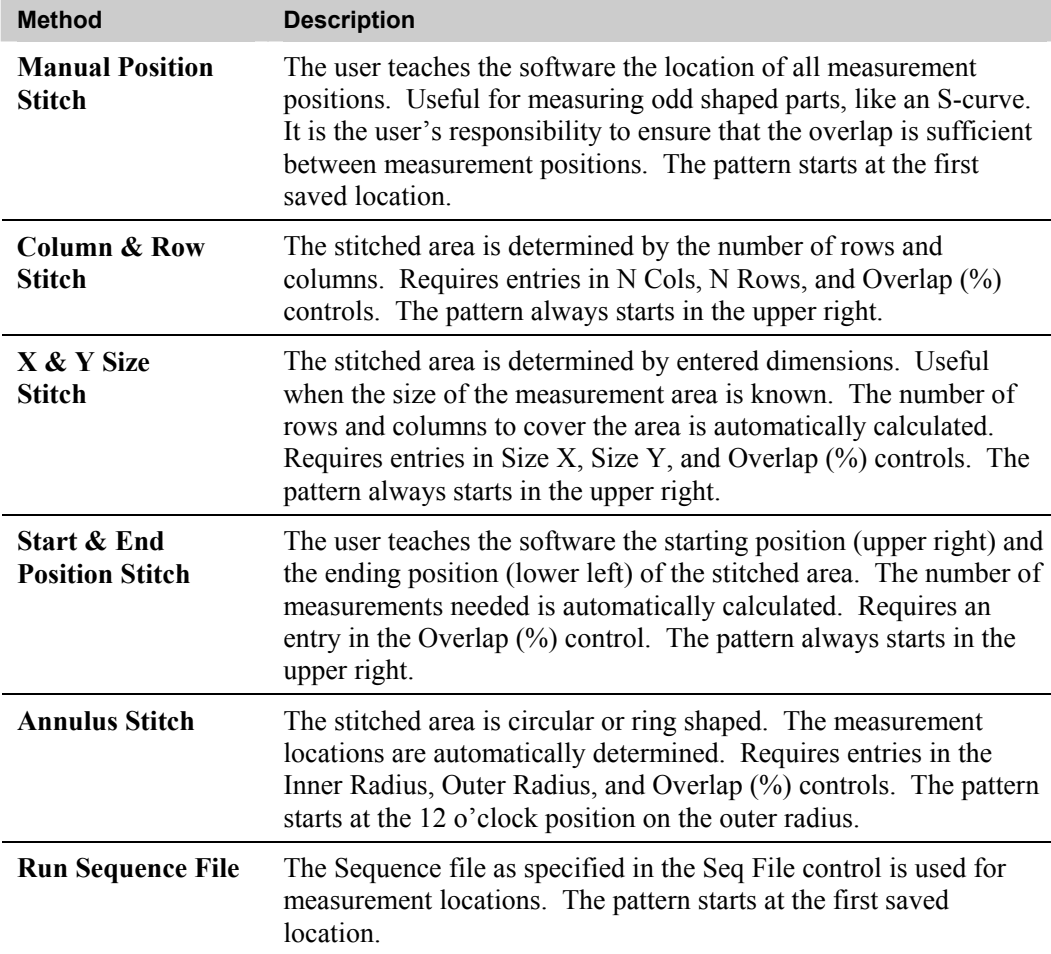

#### **Improving Stitching Measurements**

- **Accurate Lateral Calibration.** The quality of lateral calibration is a key factor as this determines stage positioning. The stitching software relies on accurately taking data at exact locations. The most accurate procedure for lateral calibration is to use the Automatic Lateral Calibration application, AutoLatCal.app, and the ZYGO Calibration Standard, P/N 6300-2198-01.
- **Good System Error File.** The technique used to create the system error data file can influence a stitched measurement. A very good, flat surface should be measured for the system error file, such as the ZYGO SiC Reference Flat, P/N 1776-666-012. Secondly, use the system error generation application, SysErrGen.app. This application translates the stages while creating the system error file. The number of measurements should be sufficient to average features of the reference sample. The row and column spacing should be larger than the correlation length. It is recommended to use spacing at least one-half of the aperture.
- **Stable Environment.** Environmental influences can cause slight changes in the instrument over time. Reducing these influences is recommended for stitching applications. Also, the system error file should be made under the same conditions as the stitching measurement. Therefore, the SysErr.dat file should be created directly before the stitching measurement for optimal minimization of environmental influences.

#### **Zip Stitch Feature**

The Zip Stitch function allows you to make two groups of measurements separated by a vertical distance. Note that the lower and upper surfaces are not joined together in the analysis. Zip Stitch is ideal for measuring larger areas at the top and bottom of a vertical step.

To make a measurement using Zip Stitch, enter values in the Zip Stitch controls, set the microscope focus and stage position on the lower surface area and press the Zip Stitch button. Zip stitching requires the user to enter x and y dimensions of the lower and upper surface areas. Zip Stitch controls are explained under "Software Controls".

### **Software Controls**

Some of the controls of interest for the Stitching Application are listed below. For controls not listed, refer to the *MetroPro Reference Guide*.

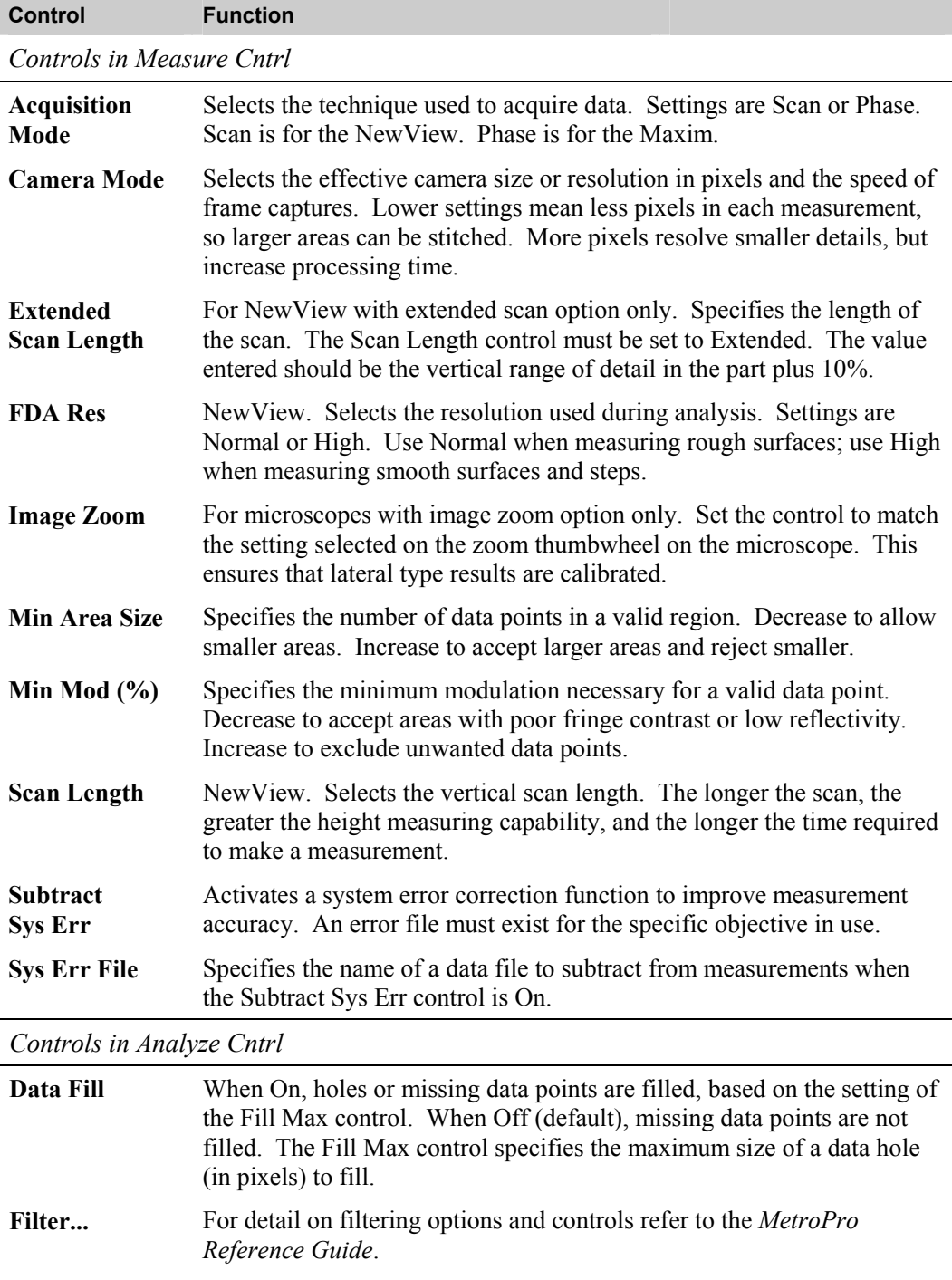

- **Remove** Specifies the surface to subtract from measurements to minimize form. Settings are Plane, Piston, Sphere, and Cylinder. **Remove Spikes** When On, spikes are removed from the data based on the setting of the
- Spike Height control. When Off, data spikes are not removed.

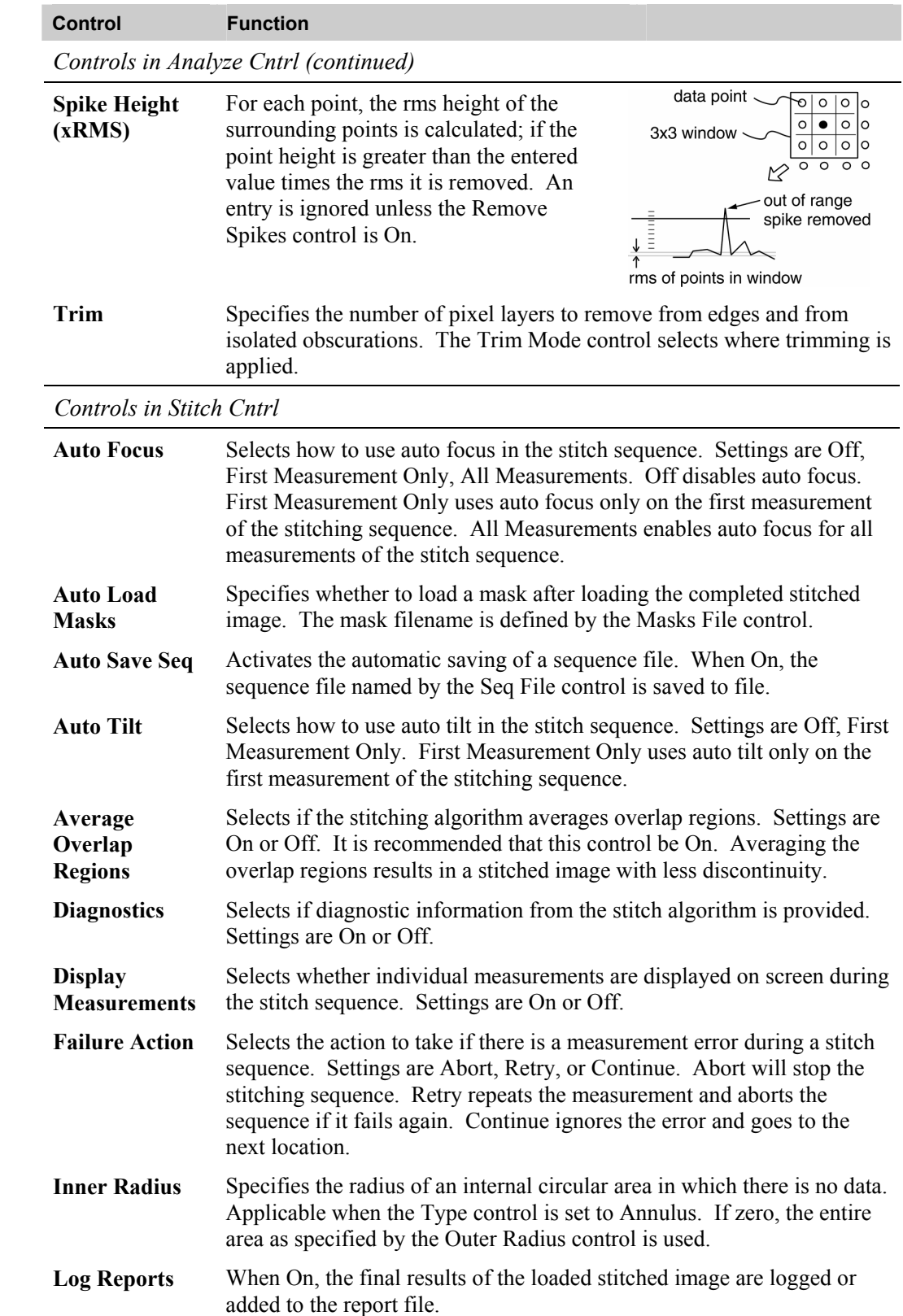

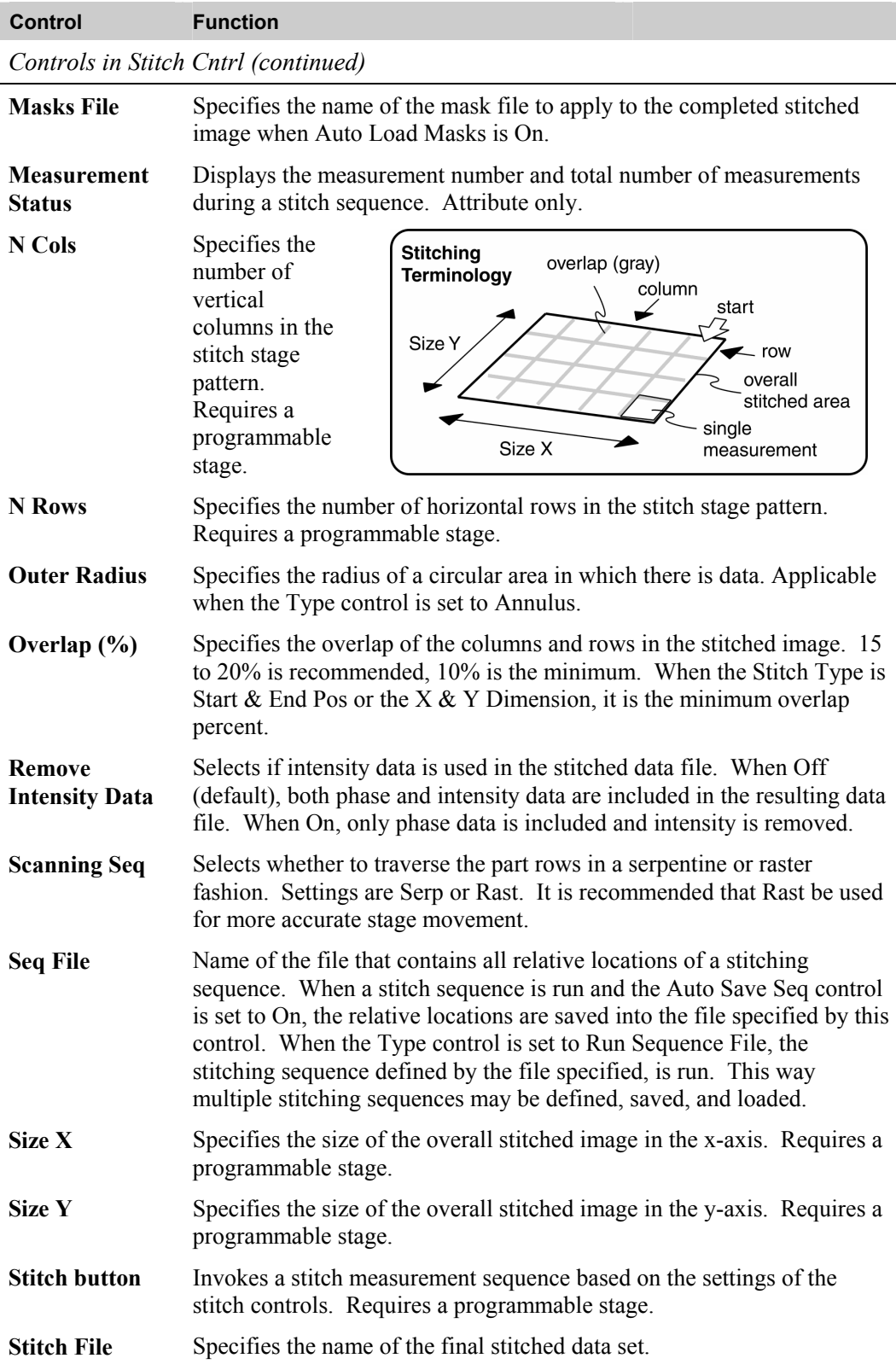

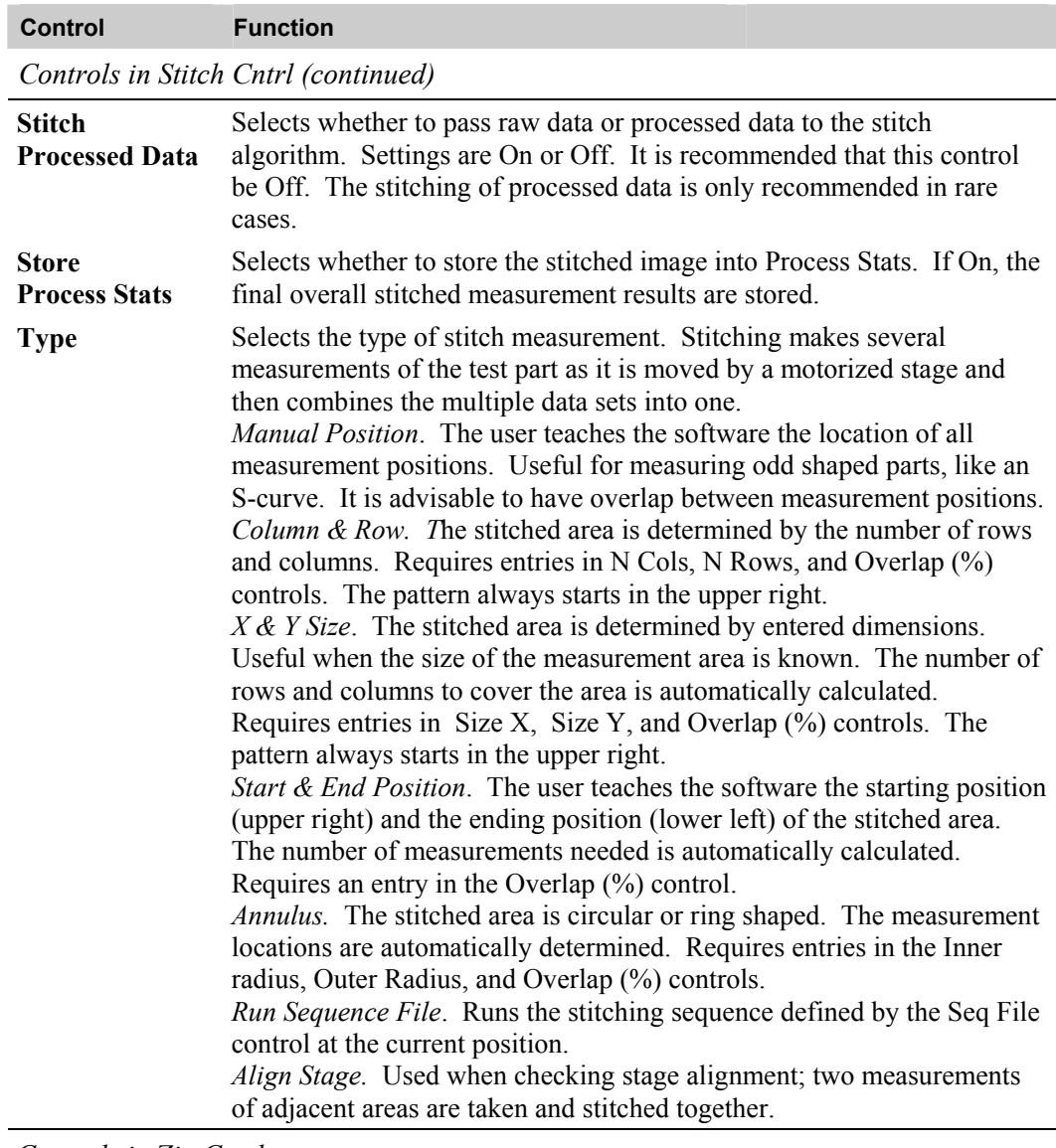

#### *Controls in Zip Cntrl*

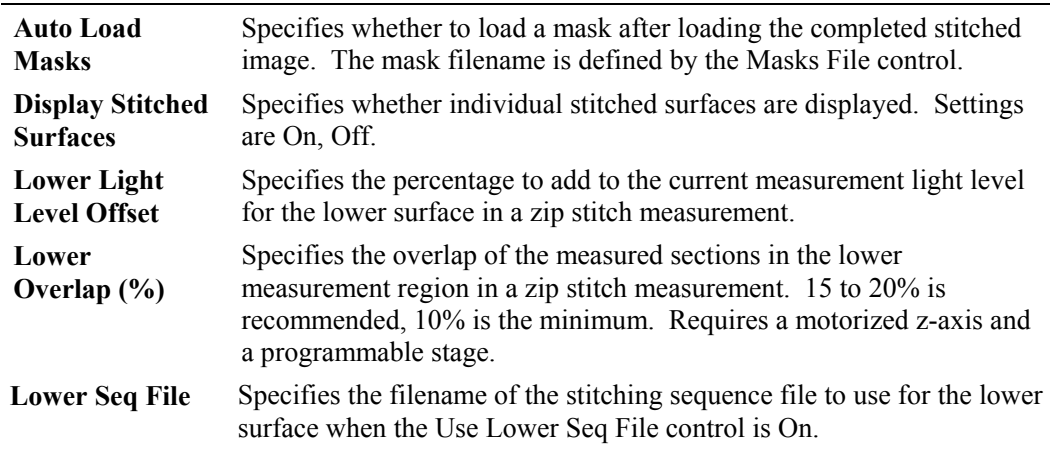

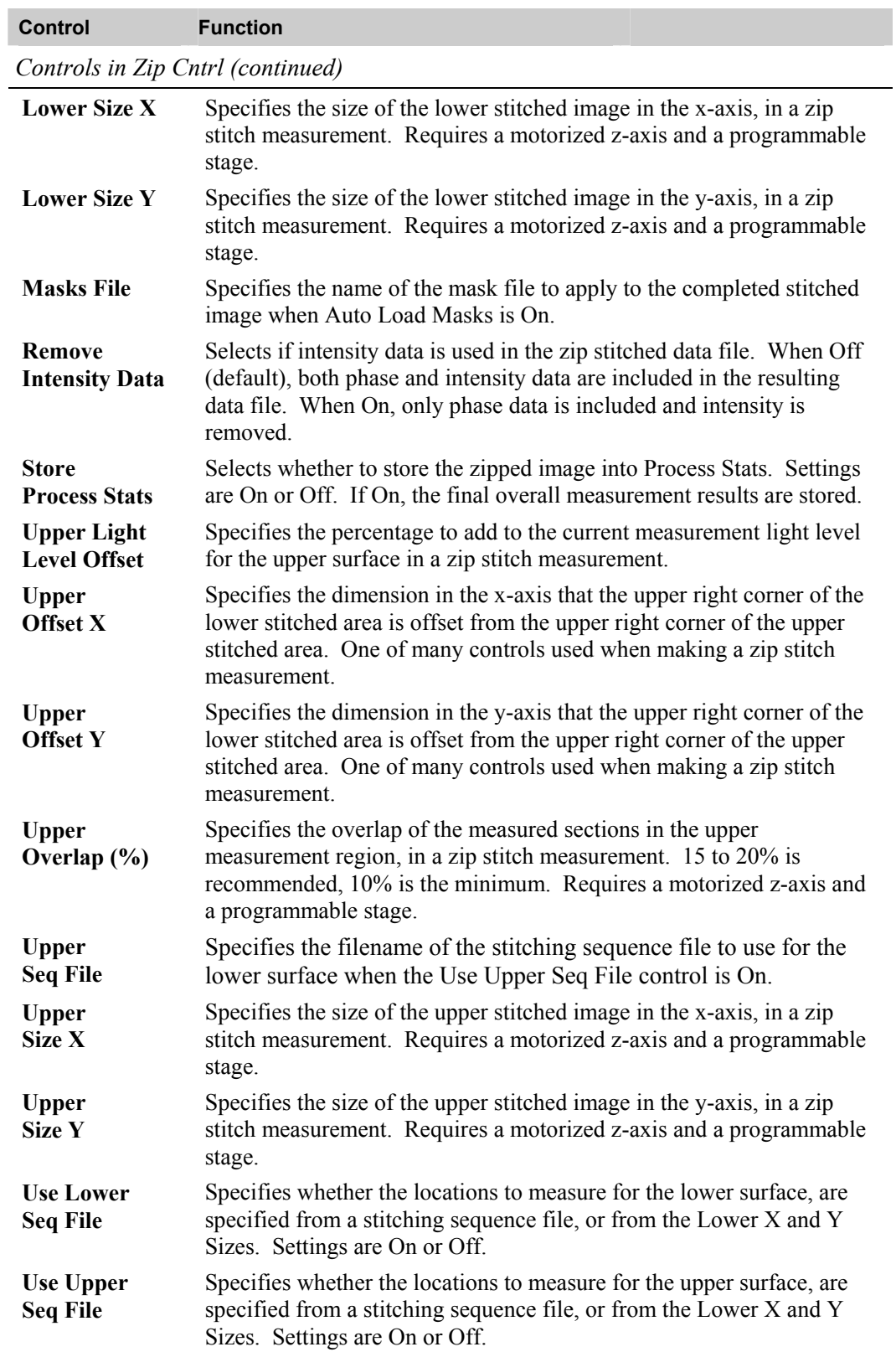

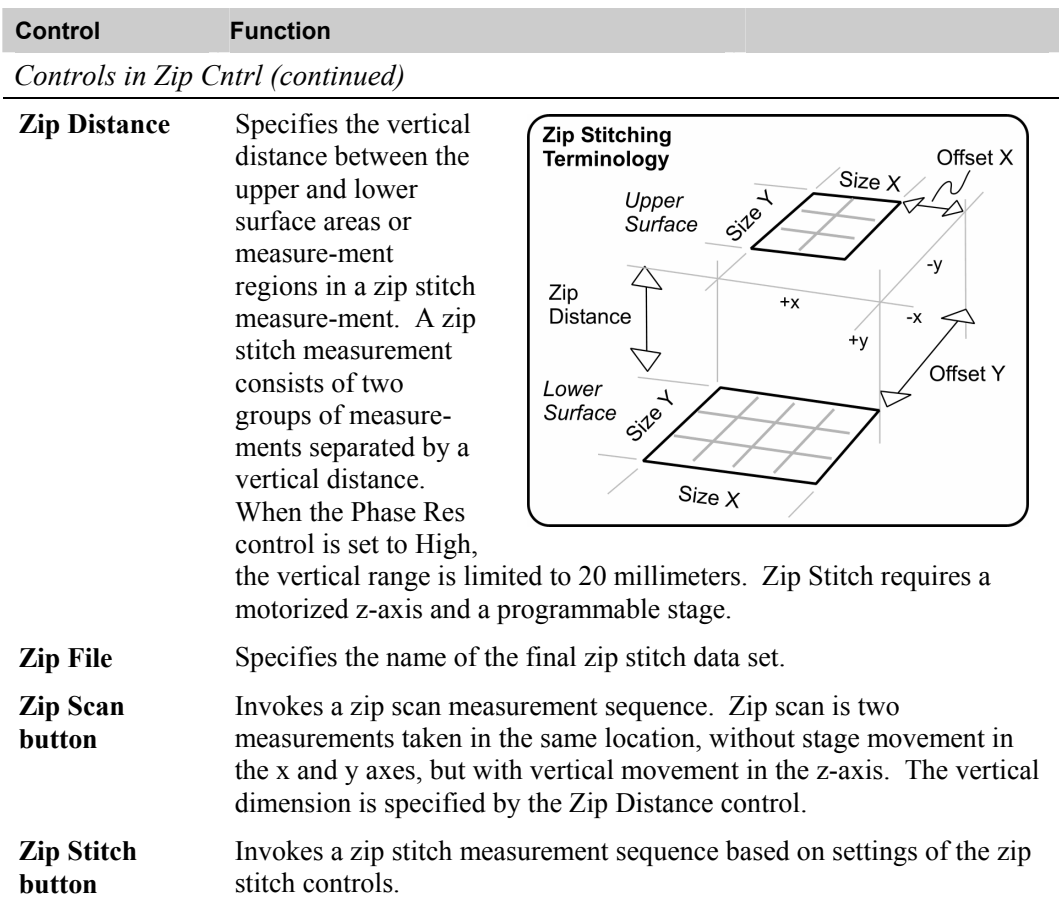

### **Results**

The results shown in the main window are explained below. For results not listed, or for greater detail, refer to the *MetroPro Reference Guide*.

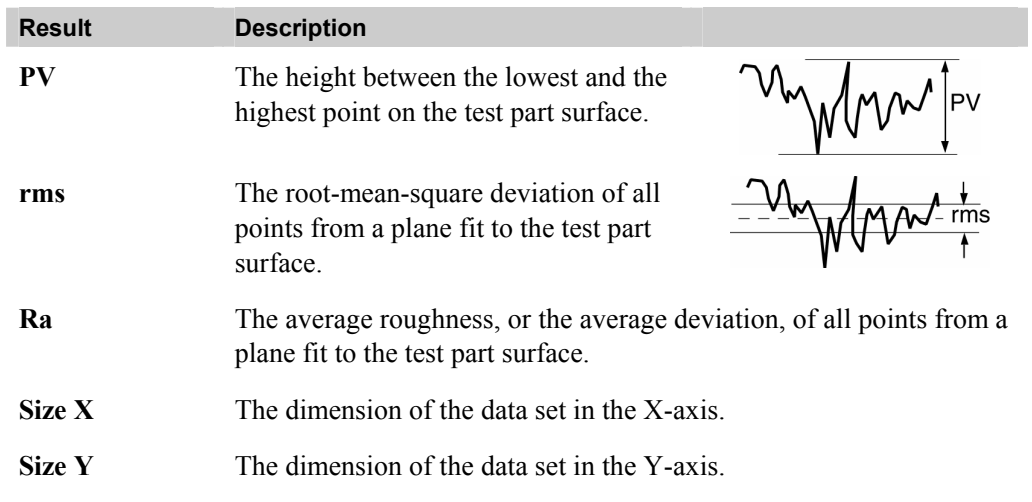

## **Troubleshooting**

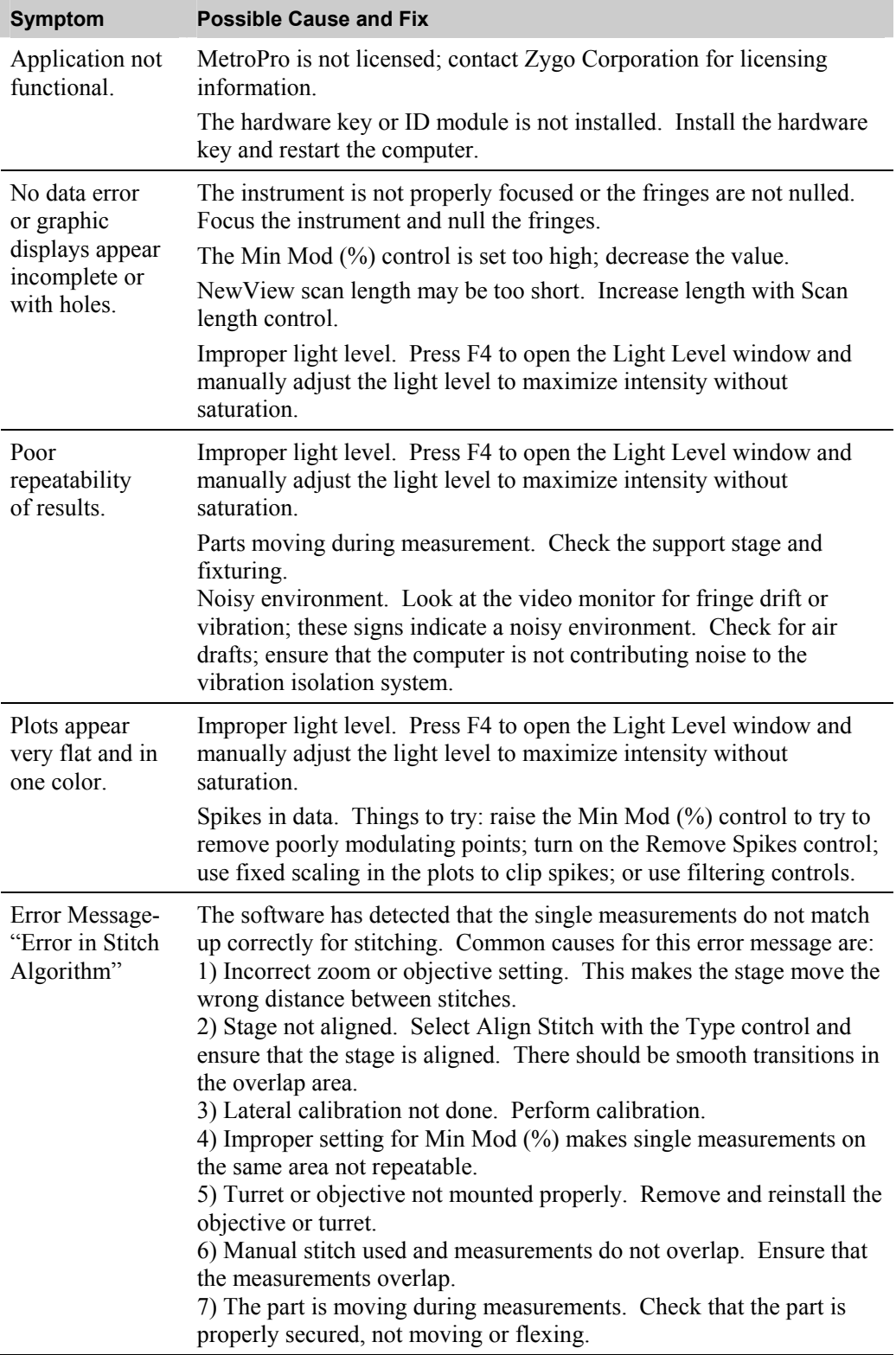

#### **The Coords.crd File**

The coords.crd file is used by the stitching software when combining multiple measurements. It should not be necessary to view or modify this file. This file is shown, as opened with a text editor, for information only.

```
* Zygo Stitching Coord File Version 3 
12 # number of input files 
1 # diagnostic flag 
0 # average overlap flag 
1 # fit surfaces flag 
0 # remove Intensity data flag 
C:\users\zygo\stch_tmp\stch1.dat 
-1.92937 - 0.267575 2.05464
 # x y and z position in inches 
C:\users\zygo\stch_tmp\stch2.dat 
-1.50268 -0.267575 2.05464 
 # x y and z position in inches 
… 
Stitch.dat
```
Line1: version of the coordinate file. Line2: Number of data files. Line3: Diagnostics on (1) or off (0). Line4: Average overlap regions on (1) or off (0). Line 5: Fit surfaces on (1) or off (0). Line 6: Skip intensity data on (1) or off (0). Data file name (for 1st file) followed by X, Y, Z position values in inches of the upper right corner. Data file name (for 2nd file) followed by

X, Y, Z position values in inches of the upper right corner.

Last Line: name of stitched data file.

#### **Other Operations**

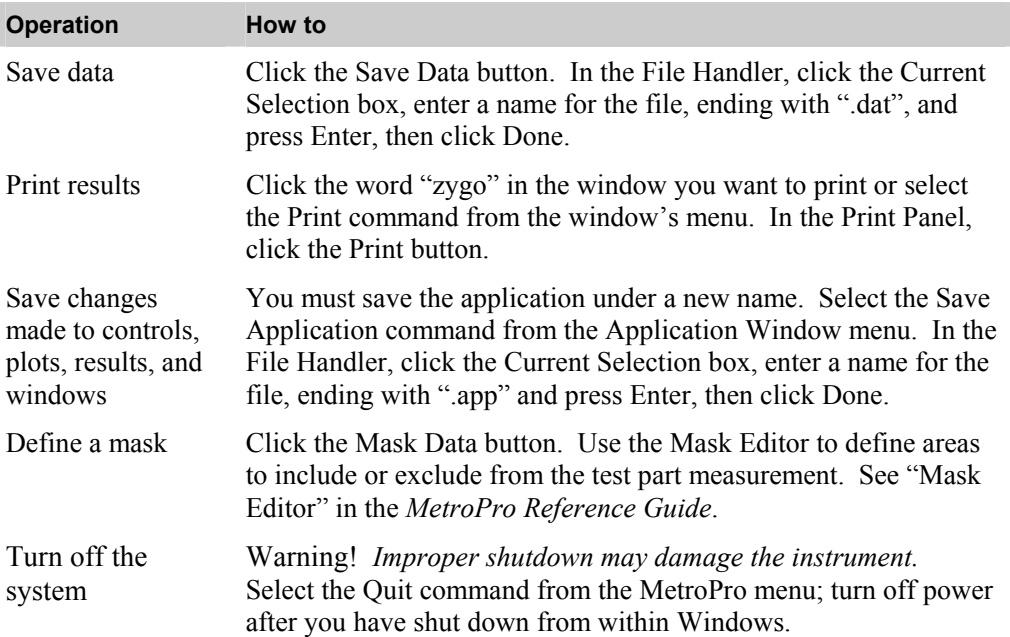

Zygo Corporation Phone: (860) 347-8506 OMP-0375H 10/2004 Laurel Brook Road Customer Support: (800) 994-6669 Copyright © 2004 Zygo Corporation P.O. Box 448 E-Mail: inquire@zygo.com Zygo and the Zygo logo are Middlefield, CT 06455-0448 Web Site: www.zygo.com registered trademarks of U.S.A. Zygo Corporation.